**INSTRUCCIONS REFERENT AL PROCEDIMENT D'EMISSIÓ DEL CERTIFICAT ELEMENTAL DE MÚSICA I DANSA ALS CENTRES AUTORITZATS DE LES ILLES BALEARS PER ELS ALUMNES OFICIALS O MATRICULATS**

<span id="page-0-0"></span>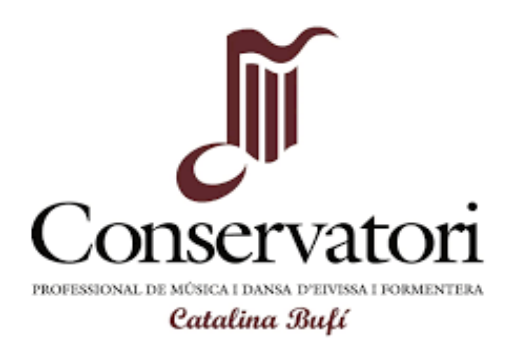

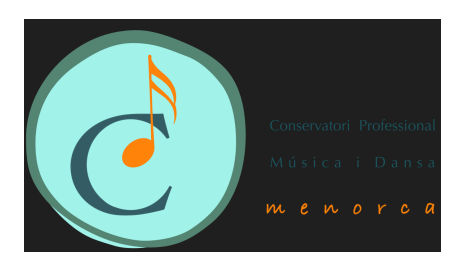

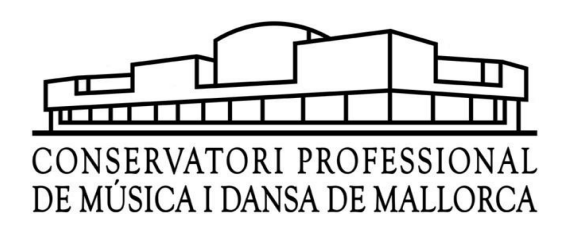

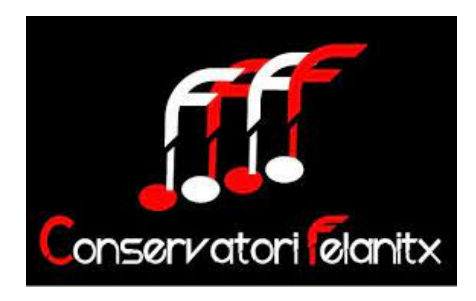

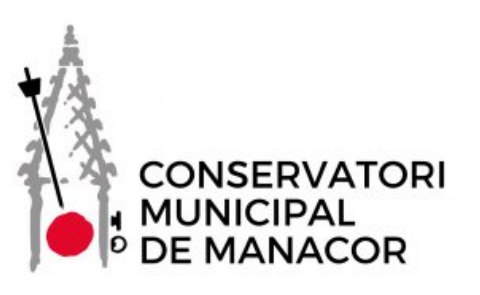

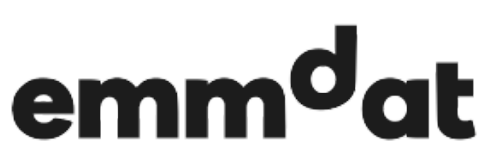

Escola municipal de música i dansa Antoni Torrandell

## **[INSTRUCCIONS](#page-0-0) REFERENT AL PROCEDIMENT D'EMISSIÓ DEL CERTIFICAT ELEMENTAL DE MÚSICA I DANSA ALS CENTRES [AUTORITZATS](#page-0-0) DE LES ILLES BALEARS PER ELS ALUMNES OFICIALS O [MATRICULATS](#page-0-0) 1**

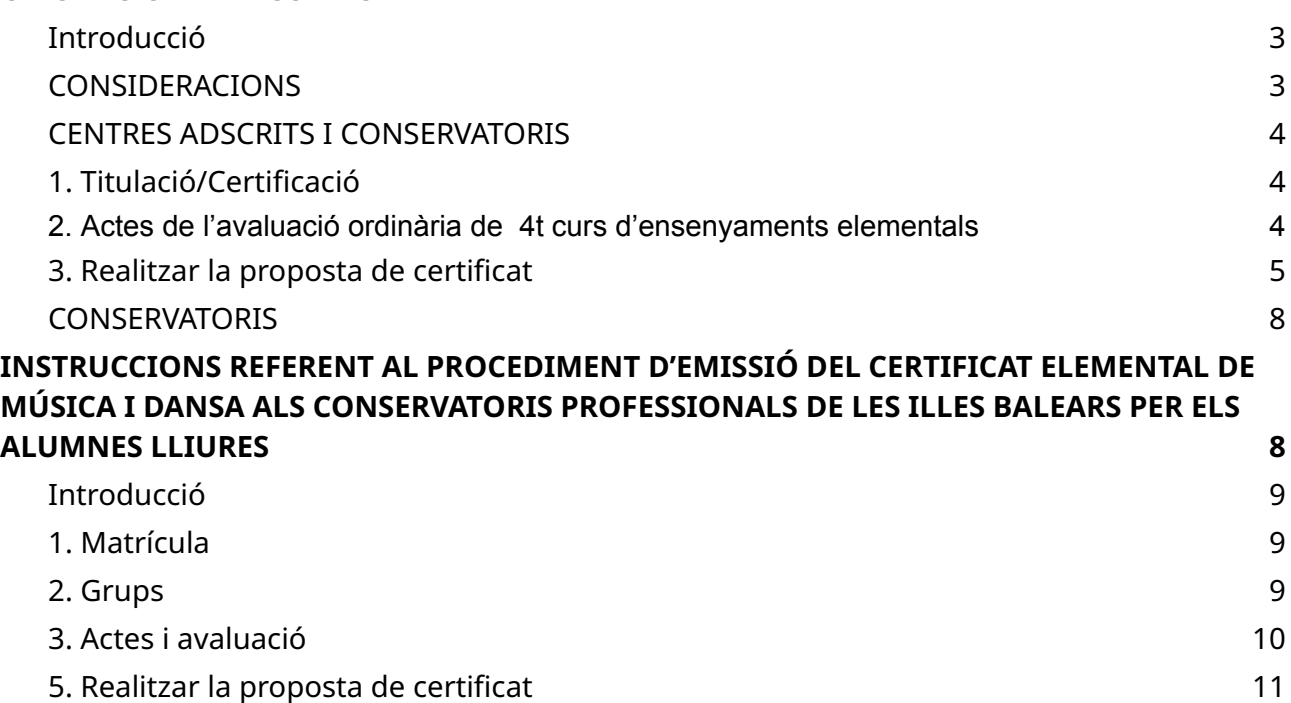

## <span id="page-2-0"></span>**Introducció**

Aquesta utilitat permet que els centres adscrits (escoles de música) i els mateixos conservatoris que imparteixen els ensenyaments elementals reglats puguin sol·licitar els certificat d'ensenyaments elementals de música i dansa per el seu alumnat a través del GESTIB.

A la vegada, permet que els conservatoris puguin verificar el tràmit i emetre els certificats a través del GESTIB.

Aquest procés se desenvolupa en dos moments: un per als centres adscrits (escoles de música reconegudes) i/o conservatoris i l'altre únicament per als centres autoritzats a emetre el certificat. (CMD, CMM, CEIPIEEM, …)

Per els centres adscrits o conservatoris:

● Realitzar la proposta d'alumnes que són mereixedors del certificat elemental de música o dansa.

Per els conservatoris:

● Validar, tramitar la proposta i emetre el certificat elemental de música i dansa.

#### <span id="page-2-1"></span>**CONSIDERACIONS**

Es tendran en compte les següents consideracions:

- Serà obligatori que l'alumne disposi de DNI per a que es pugui tramitar el certificat.
- Cada centre establirà el procediment de sol·licitud de certificat per als seus alumnes.
- Els conservatoris municipals indicaran a les escoles adscrites l'import, el model de pagament i/o el número de compte on fer l'ingrés de les taxes del certificat.
- S'utilitza la font NOTO SANS, font oficial de la CAIB.
- La data de la signatura serà la data del moment en que es generi el certificat.
- Si el nom de l'alumne és molt llarg (més de 50 caràcters) la font es farà una mica més petita per a que no hi hagi un bot de línia en el certificat.
- Serà obligatori estar proposat per títol/certificat i haver indicat al Gestib el pagament de la taxa corresponent.
- Es podran fer modificacions al certificat amb el botó "modifica títol" sota la seva responsabilitat (quedarà enregistrat el codi de la persona que ha fet el canvi).
- Les propostes sempre s'han de revisar i tancar.
- Cada centre establirà els terminis de sol·licitud i tramitació del certificat.
- La impressió d'aquest certificat l'ha de realitzar el conservatori autoritzat que ha d'utilitzar una cartolina tamany DIN A4, blanca 100% d'un gramatge no inferior a 280 grams.

#### <span id="page-3-0"></span>**CENTRES ADSCRITS I CONSERVATORIS**

#### <span id="page-3-1"></span>**1. Titulació/Certificació**

El procés s'inicia un cop s'hagi realitzada la junta d'avaluació ordinària i les qualificacions de cada assignatura estiguin degudament posades i aprovades. Anirem a "**Alumnat → Avaluació → Avaluació**" i un cop comprovades que totes les assignatures estan aprovades seleccionarem a l'opció de "Titula" la paraula "Sí" i indicarem el moment, que en els ensenyaments elementals sempre serà en convocatòria ordinària.

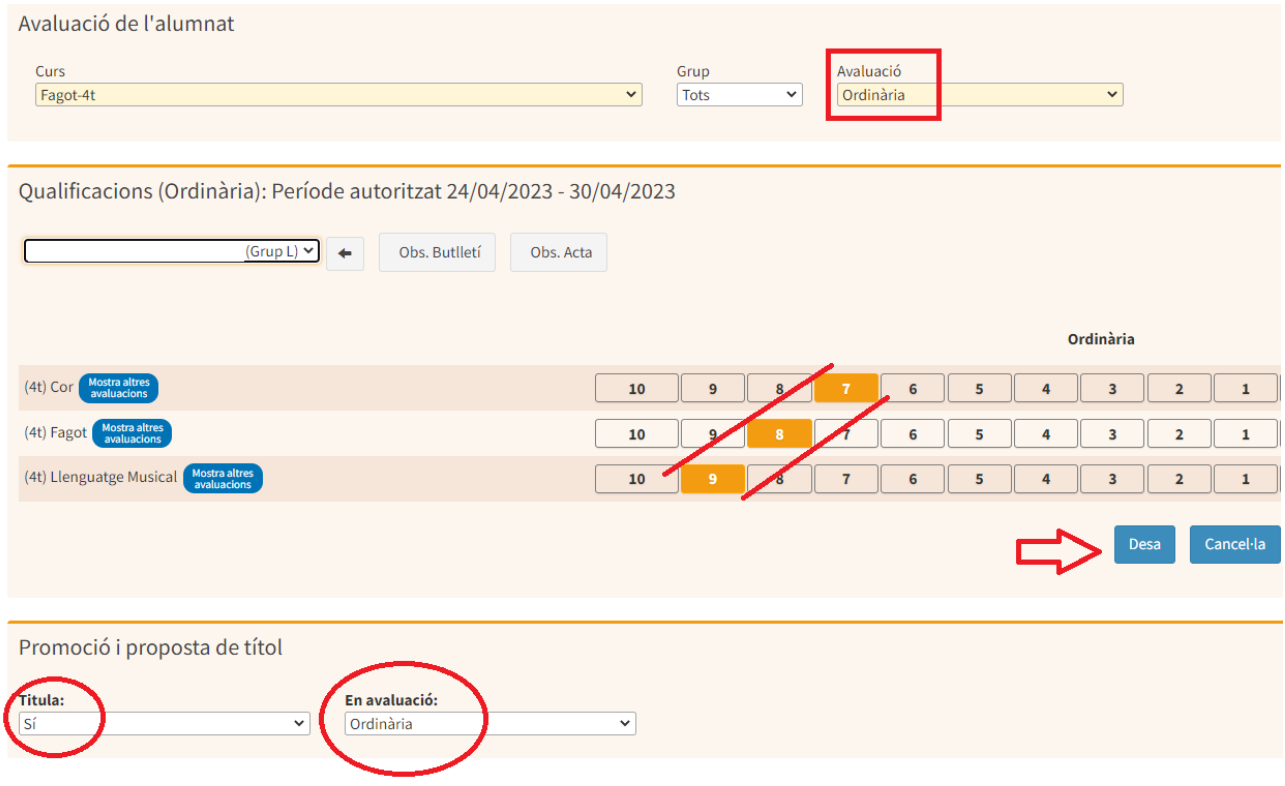

#### <span id="page-3-2"></span>**2. Actes de l'avaluació ordinària de 4t curs d'ensenyaments elementals**

Abans del 30 de juny s'han de generar, tancar i signar les actes de l'avaluació ordinària de 4t curs d'ensenyaments elementals al GestIB d'acord amb l'apartat 4 de les I[nstruccions](https://www.caib.es/govern/sac/fitxa.do?codi=5780295&coduo=924793&lang=ca) referent a l'ús i el [funcionament](https://www.caib.es/govern/sac/fitxa.do?codi=5780295&coduo=924793&lang=ca) de l'aplicació del GestIB als centres oficials en els que s'imparteixen [ensenyaments](https://www.caib.es/govern/sac/fitxa.do?codi=5780295&coduo=924793&lang=ca) artístics de música i dansa i arxivar les actes impreses signades a la secretaria del centre.

Després d'haver signat les actes d'avaluació s'ha de seguir el següent procediment:

a. Pujar al GestIB en format PDF, les actes signades de 4t curs seguint la següent ruta: **Gestib / Centre / Documents institucionals/Actes d'avaluació (ACT)**, per a que DIE les pugui consultar.

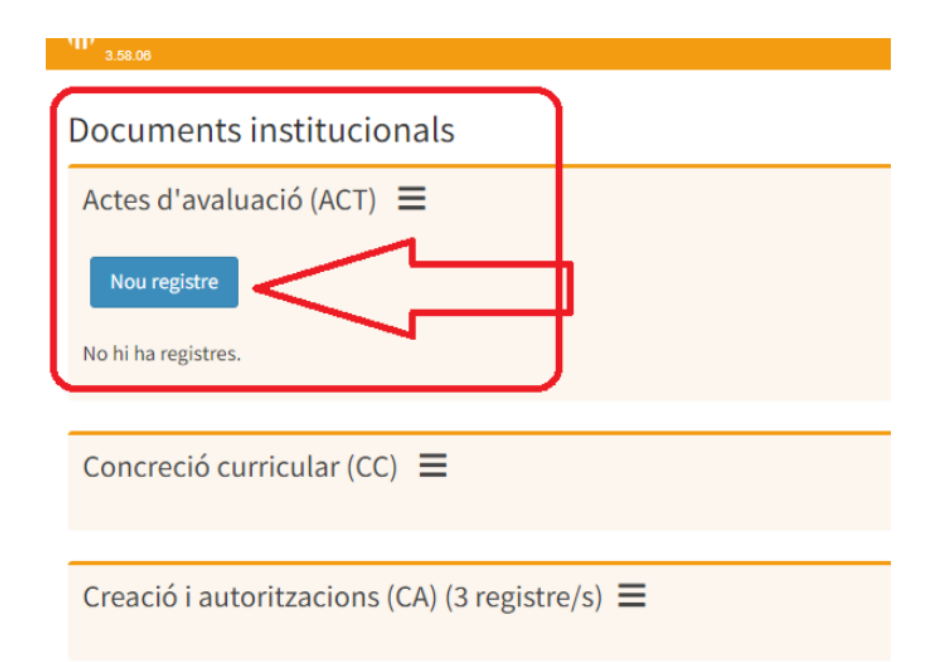

d) Crear i guardar un nou registre per cada conjunt d'actes de cada curs i any acadèmic en un sol document pdf: *Actes curs 20xx-20xx 4t curs*

## Documents institucionals

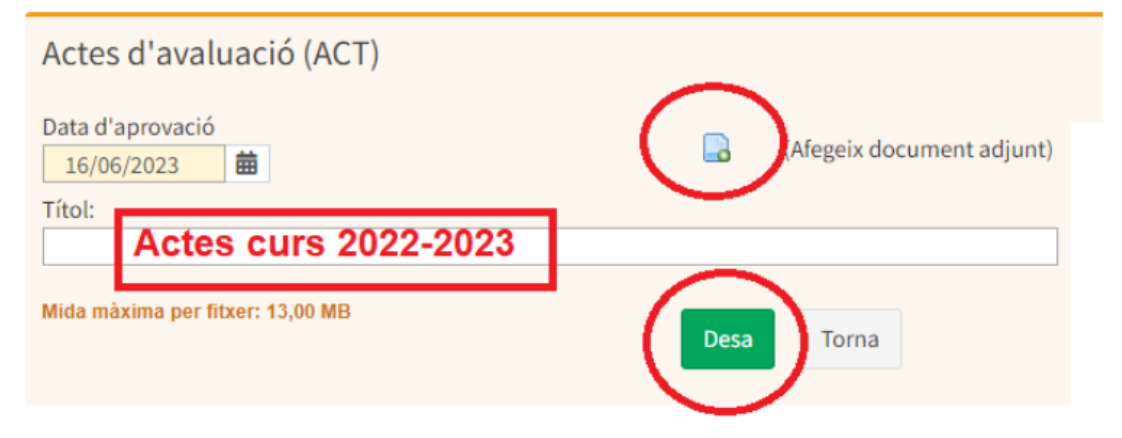

e) Notificar a l'inspector/a d'educació del centre, mitjançant un correu electrònic, que les actes s'han penjat al GestIB com a document institucional.

## <span id="page-4-0"></span>**3. Realitzar la proposta de certificat**

Cada centre establirà el procediment de com sol·licitar el certificat elemental i com s'ha d'efectuar el pagament, no es podrà tramitar si no s'ha justificat el pagament.

Aquí teniu l'enllaç de l'ATIB del model 046 per els conservatoris de la CAIB. [Pagament](https://www.atib.es/TA/Modelos/Modelo.aspx?m=046&idConcepto=6638&idConselleria=5027&lang=es) família ordinària - Pagament família [nombrosa](https://www.atib.es/TA/Modelos/Modelo.aspx?m=046&idConcepto=7642&idConselleria=5027&lang=es) general

Els Conservatoris Municipals indicaran a les escoles adscrites i als seus propis alumnes, com realitzar aquest pagament i, si escau, facilitaran o indicaran els impresos corresponents.

Un cop s'hagi rebut la petició de l'alumne i la justificació del pagament es realitzarà la proposta.

Per a realitzar la proposta serà imprescindible, com hem dit, que l'alumne hagi realitzat el pagament de taxes. Per indicar-ho anirem a la fitxa de l'alumne i a la penúltima pestanya trobarem l'apartat de taxes.

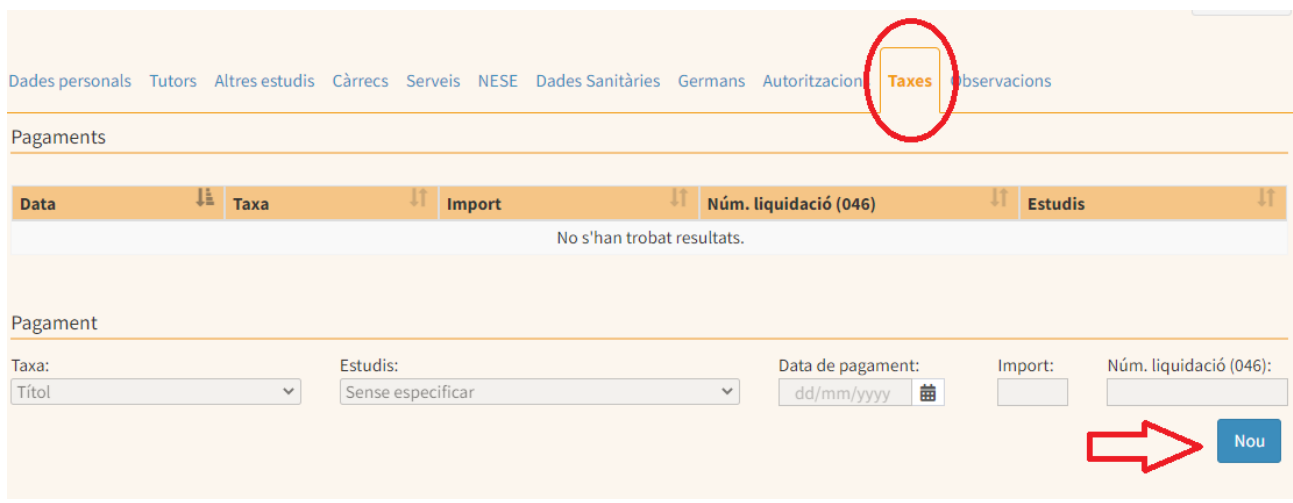

Seleccionarem el botó "Nou" i emplenarem els següents camps:

Estudis: indicarem l'especialitat de l'alumne.

Data de pagament: la data en que s'ha realitzat el pagament

L'import de la taxa: l'import marcat per normativa autonòmica en els casos dels CMD o de la normativa municipal en el cas dels CMM.

Ii si escau, el número de liquidació del model 046 de l'ATIB (només per els conservatoris CMD).

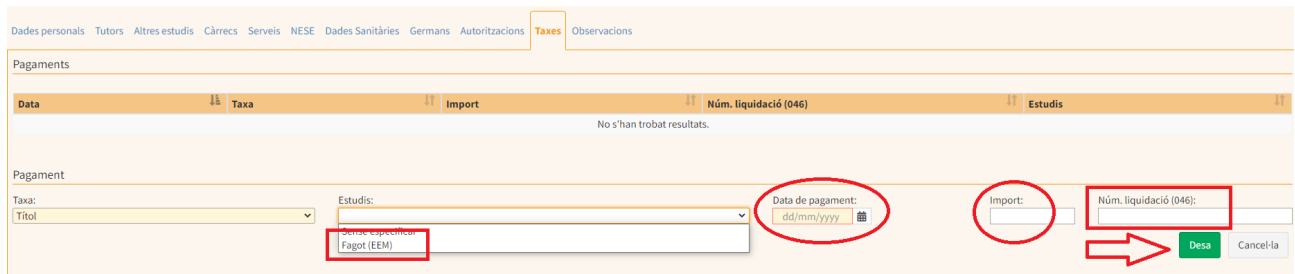

A continuació anirem a l'opció del menú que es diu "Títols".

Un cop entram ens apareixeran les següents opcions, entre les que haurem de seleccionar la que es diu "Gestió de propostes" .

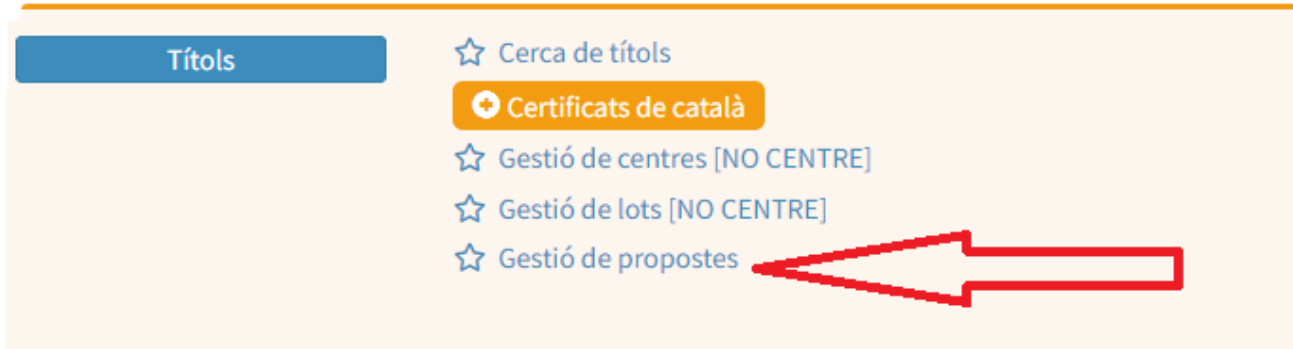

## A la pantalla **Títols → Gestió de propostes** ens apareixen les següents caselles:

Any: any en que va obtenir el certificat.

Llei: Logse.

Nivell: Ensenyaments elementals de música o de dansa.

Centre de generació de la proposta: Nom del conservatori al qual està adscrita l'escola de música (o nom del propi conservatori) (CMD o CMM).

Centre de fi d'estudis: Nom de l'escola de música (o conservatori) on ha finalitzat els estudis.

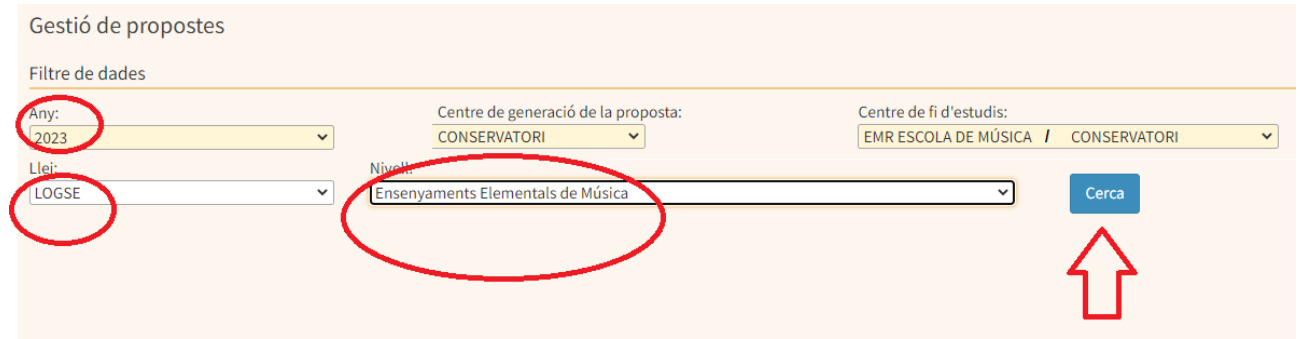

Quan haguem pitjat el botó "Cerca" ens apareixerà la pantalla per crear la proposta i seleccionarem "Nova proposta".

Un cop creada la seleccionarem i marcarem "Cerca alumnes Gestib", a continuació cercarem l'especialitat, curs (i grup) i ens apareixerà l'alumne.

Un cop tinguem l'alumne el seleccionarem i pitjarem "Afageix a la proposta"

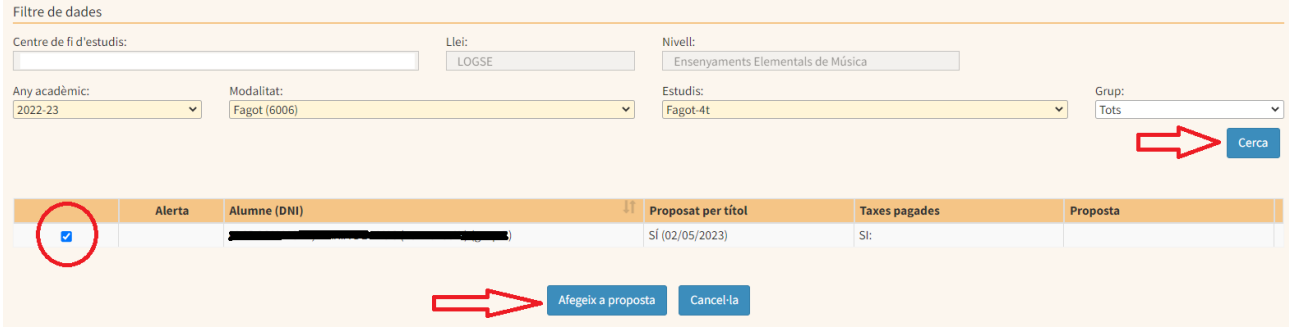

Acte seguit pitjarem el botó "Tanca la proposta" i el botó "imprimeix proposta" per així tenir el resguard de la proposta enviada.

En aquest moment haurà finalitzat el tràmit de gestió de proposta d'alumnes que són mereixedors del certificat elemental de música o dansa.

#### <span id="page-7-0"></span>**CONSERVATORIS**

## **4. Validació, tramitació de la proposta i emissió del certificat elemental de música i dansa**

En primer lloc és recomanable que el centre adscrit comuniqui per correu electrònic al conservatori l'enviament de la proposta, adjuntant els justificants de pagament, el justificant de la proposta i les actes signades del 4t curs d'elemental, així mateix el GESTIB mostra un avís que s'ha enviat una proposta.

A partir d'aquí els conservatoris aniran a **Títols → Gestió de propostes** i cercaran el centre que ha enviat la proposta (centre de fi d'estudis) i a continuació el botó "cerca"

Pitjant a sobre de la proposta podran revisar les dades acadèmiques de l'alumne per visualitzar les qualificacions de les assignatures. Un cop revisat marcarem "Dona la proposta per revisada".

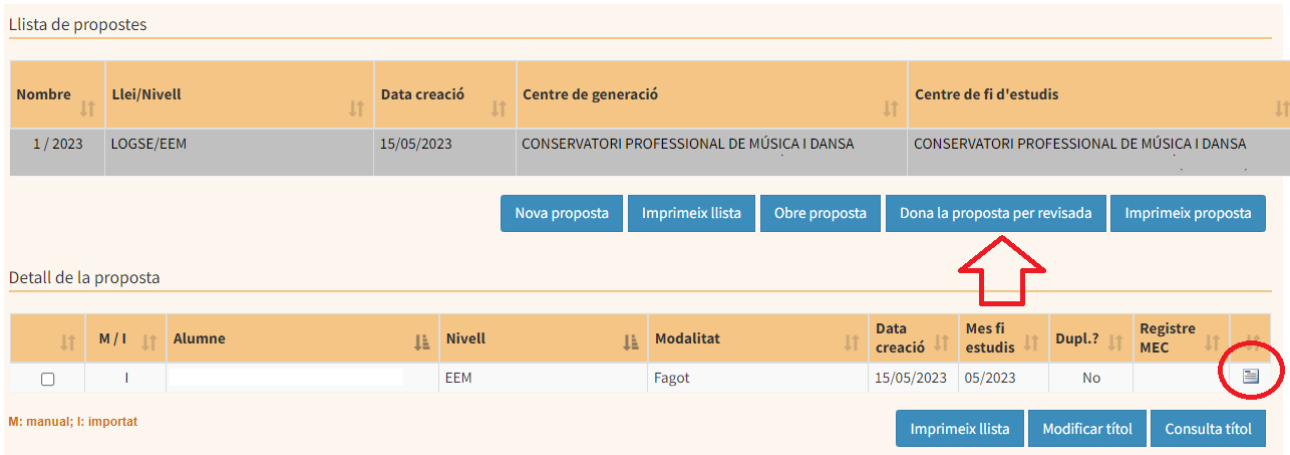

Un cop tancada la proposta a la mateixa pantalla seleccionarem l'alumne o alumnes dels quals volem imprimir el certificat i pitjarem el botó "Imprimeix certificat".

—----------------------------------------------------------------------------------------------------

## **INSTRUCCIONS REFERENT AL PROCEDIMENT D'EMISSIÓ DEL**

# **CERTIFICAT ELEMENTAL DE MÚSICA I DANSA ALS CONSERVATORIS PROFESSIONALS DE LES ILLES BALEARS PER ELS ALUMNES LLIURES**

#### <span id="page-8-1"></span><span id="page-8-0"></span>**Introducció**

Aquesta utilitat permet **només als conservatoris** que organitzen les proves d'obtenció de Certificat Elemental de Música i Dansa generar els certificat d'ensenyaments elementals de música i dansa per aquests alumnes a través del GESTIB.

#### <span id="page-8-2"></span>**1. Matrícula**

Un cop finalitzat el termini d'inscripció els conservatoris hauran de matricular aquests alumnes al GESTIB.

Per matricular-los realitzaran el procediment habitual de "matrícula individual" amb les següents característiques:

- Tipus de matrícula: OFICIAL
- Torn d'assistència: LLIURE
- Règim d'assistència: LLIURE
- En el cas de música només s'ha de matricular a l'alumne de les assignatures d'instrument, llenguatge musical i cor .

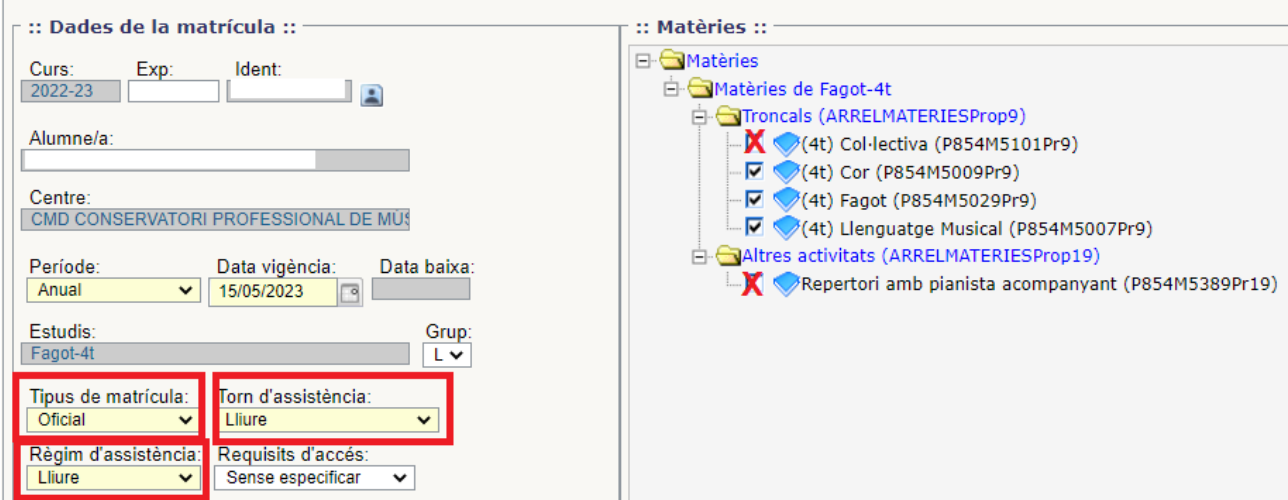

## <span id="page-8-3"></span>**2. Grups**

Haurem de crear un grup per a cada instrument/dansa de les especialitats que s'han inscrit. Anirem a "**Alumnat →Matrícula → Grup**".

Omplirem els camps dels ensenyaments elementals de música o dansa, el de l'especialitat de 4t curs i pitjarem el botó "Nou grup".

En aquest nou grup haurem de definir el: Torn: LLIURE Règim: LLIURE Nom: L

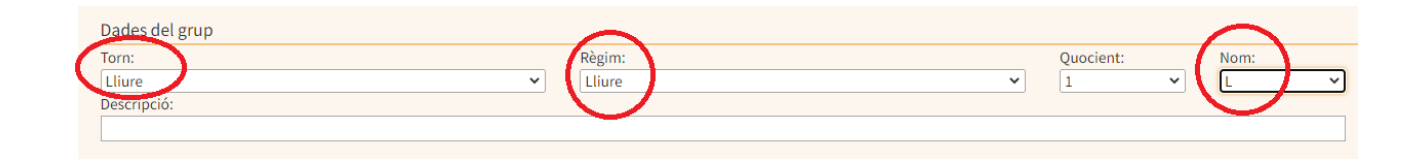

A continuació passarem els alumnes matriculats a la part dreta i pitjarem "Desa".

## <span id="page-9-0"></span>**3. Actes i avaluació**

Per a generar l'acta per a cada tribunal a l'hora de realitzar la prova anirem a **Alumnat →Avaluació → Informes**" i generarem l'acta (en borrador) i l'entregarem al tribunal. Un cop l'alumne hagi estat avaluat el tribunal entregarà l'acta a administració o a secretaria acadèmica. *(Aquest procediment es pot substituir per algun altre que el centre consideri adient).*

A mesura que cada tribunal entregui les actes amb la qualificació corresponent de cada assignatura, els serveis administratius o secretaria acadèmica anirà a la pantalla **Alumnat →Avaluació → Avaluació** per posar les notes. En aquesta pantalla haurà de seleccionar el Grupo L i l'avaluació Ordinaria.

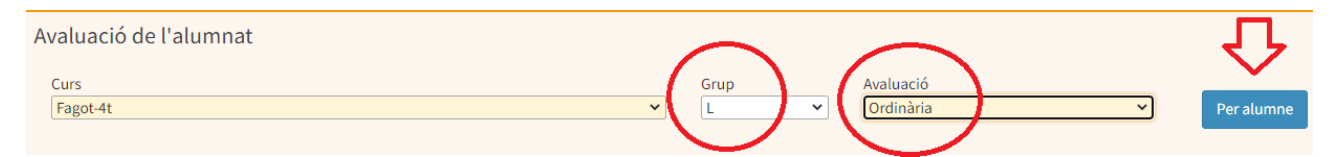

Acte seguit posarà les qualificacions de les assignatures i pitjarà Desa.

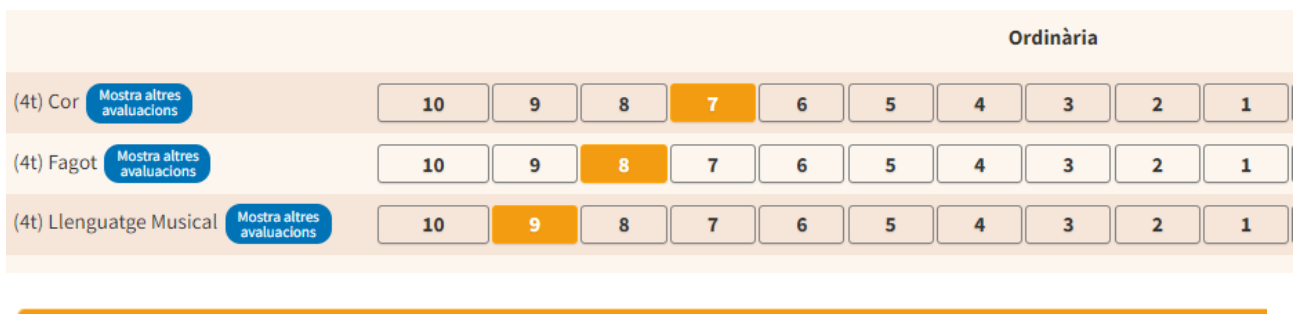

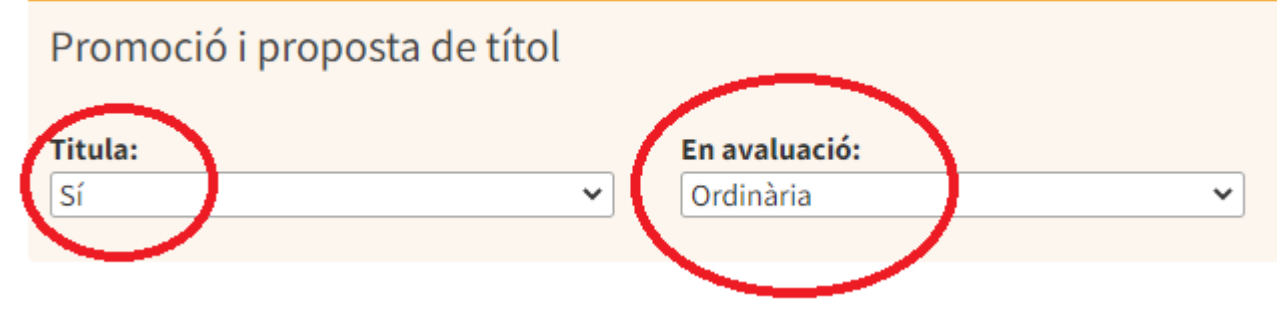

En la mateixa pantalla, un cop comprovades que totes les assignatures estan aprovades seleccionarem a l'opció de "Titula" la paraula "Sí" i indicarem el moment, que serà en convocatòria ordinària

## *Important: un cop s'hagin realitzat les proves el conservatori haurà de comunicar al GESTIB els professors que han estat membres de cada un dels tribunals.*

Un cop s'hagi realitzat la revisió de les proves es tancaran les actes d'avaluació a **Alumnat →Avaluació → Informes**" i generarem l'acta on signaran tots els professors membres del tribunal i es guardarà.

A partir d'aquest moment es procedirà l'explicat a partir del punt 2 anteriorment.

## <span id="page-10-0"></span>**5. Realitzar la proposta de certificat**

Cada conservatori establirà el procediment de com sol·licitar el certificat elemental i com s'ha d'efectuar el pagament, no es podrà tramitar si no s'ha justificat el pagament.

Aquí teniu l'enllaç de l'ATIB del model 046 per els conservatoris de la CAIB. [Pagament](https://www.atib.es/TA/Modelos/Modelo.aspx?m=046&idConcepto=6638&idConselleria=5027&lang=es) família ordinària - Pagament família [nombrosa](https://www.atib.es/TA/Modelos/Modelo.aspx?m=046&idConcepto=7642&idConselleria=5027&lang=es) general

Els Conservatoris Municipals indicaran als seus propis alumnes, com realitzar aquest pagament i, si escau, facilitaran o indicaran els impresos corresponents.

Un cop s'hagi rebut la petició de l'alumne i la justificació del pagament es realitzarà la proposta.

Per a realitzar la proposta serà imprescindible, com hem dit, que l'alumne hagi realitzat el pagament de taxes. Per indicar-ho anirem a la fitxa de l'alumne i a la penúltima pestanya trobarem l'apartat de taxes.

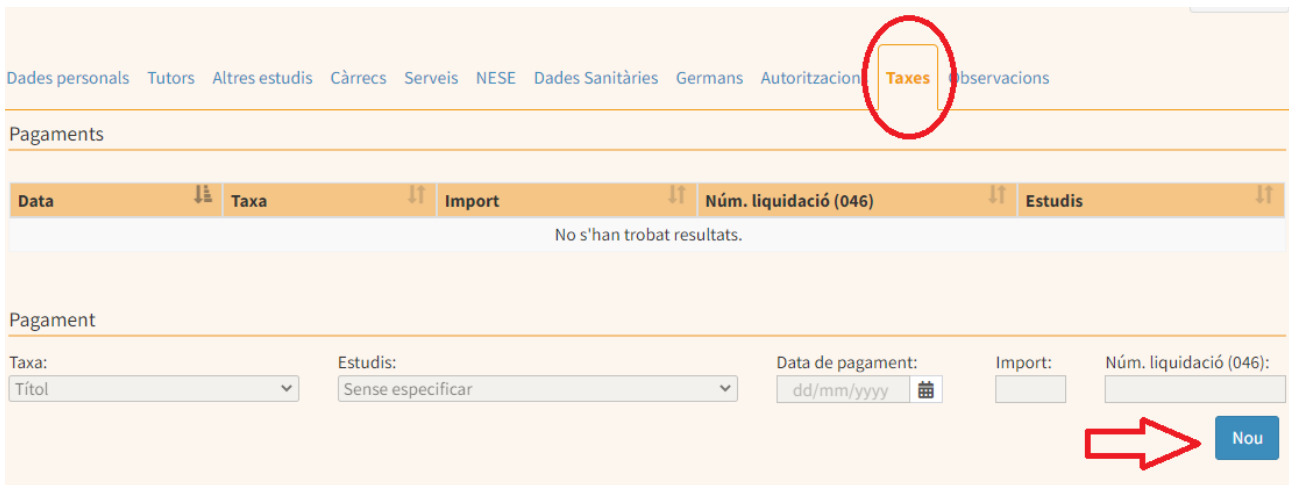

Seleccionarem el botó "Nou" i emplenarem els següents camps:

Estudis: indicarem l'especialitat de l'alumne.

Data de pagament: la data en que s'ha realitzat el pagament

L'import de la taxa: l'import marcat per normativa autonòmica en els casos dels CMD o de la normativa municipal en el cas dels CMM.

I si escau, el número de liquidació del model 046 de l'ATIB (només per els conservatoris CMD).

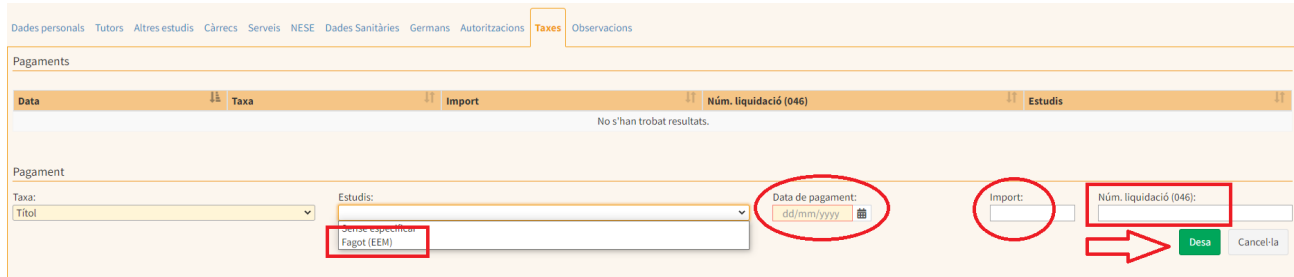

A continuació anirem a l'opció del menú que es diu "Títols".

Un cop entram ens apareixeran les següents opcions, entre les que haurem de seleccionar la que es diu "Gestió de propostes" .

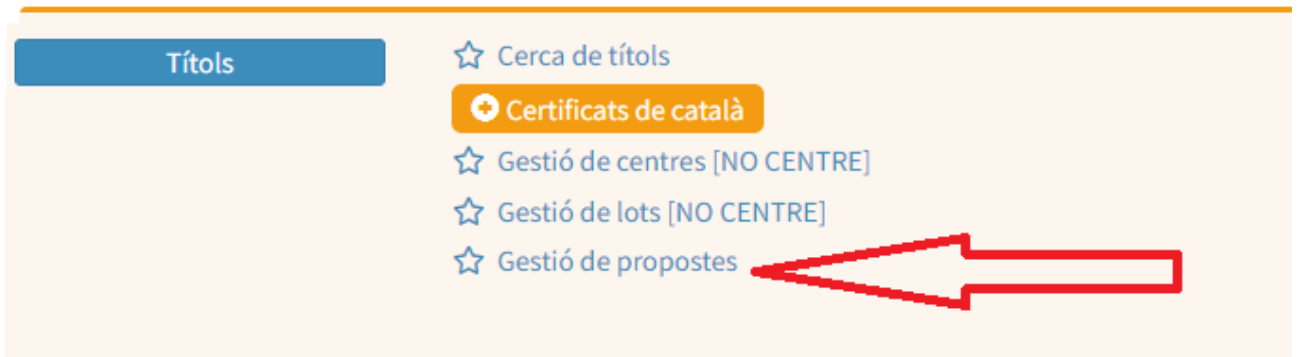

A la pantalla **Títols → Gestió de propostes** ens apareixen les següents caselles:

Any: any en que va obtenir el certificat.

Llei: Logse.

Nivell: Ensenyaments elementals de música o de dansa.

Centre de generació de la proposta: Nom del conservatori.

Centre de fi d'estudis: Nom del conservator) on ha finalitzat els estudis.

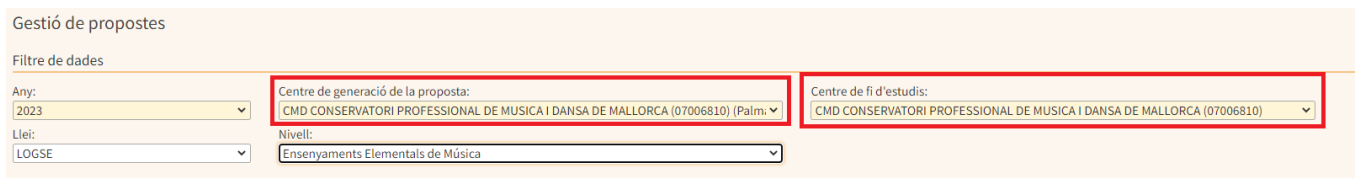

Quan haguem pitjat el botó "Cerca" ens apareixerà la pantalla per crear la proposta i seleccionarem "Nova proposta".

Un cop creada la seleccionarem i marcarem "Cerca alumnes Gestib", a continuació cercarem l'especialitat, curs i **grup L** i ens apareixerà l'alumne.

Un cop tinguem l'alumne el seleccionarem i pitjarem "Afageix a la proposta"

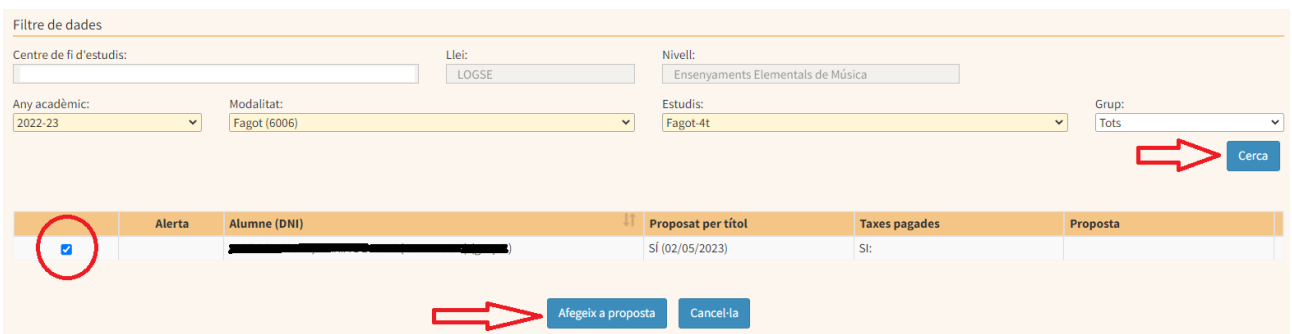

Acte seguit pitjarem el botó "Tanca la proposta" ipodrem marcar el botó "imprimeix proposta" per així tenir el resguard de la proposta enviada, no és obligat.. En aquest moment haurà finalitzat el tràmit de gestió de proposta d'alumnes que són mereixedors del certificat elemental de música o dansa.

## **6. Validació, tramitació de la proposta i emissió del certificat elemental de música i dansa**

A partir d'aquí els conservatoris aniran a **Títols → Gestió de propostes** i pitjaran a continuació el botó "cerca"

Pitjant a sobre de la proposta podran revisar les dades acadèmiques de l'alumne per visualitzar les qualificacions de les assignatures. Un cop revisat marcarem "Dona la proposta per revisada".

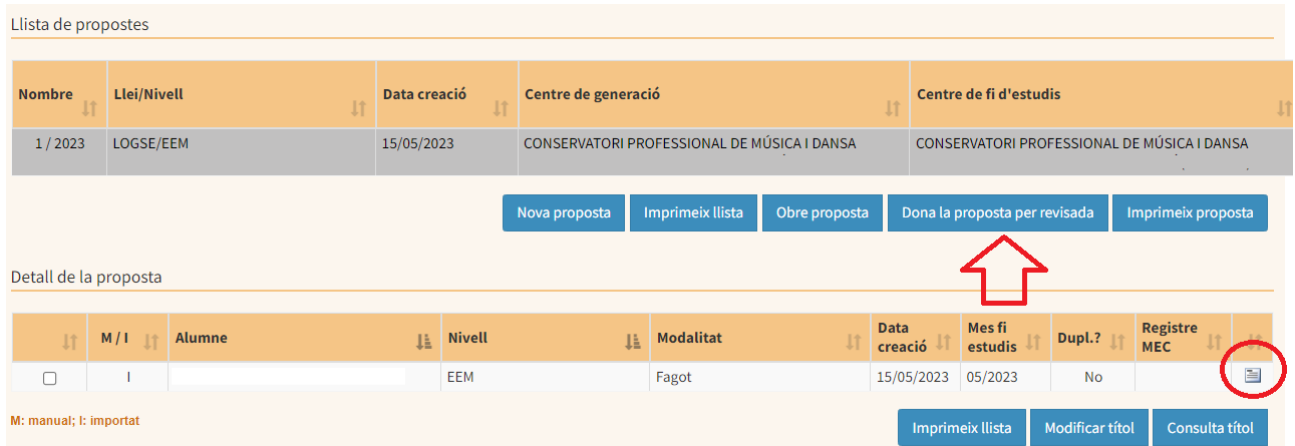

Un cop tancada la proposta a la mateixa pantalla seleccionarem l'alumne o alumnes dels quals volem imprimir el certificat i pitjarem el botó "Imprimeix certificat".